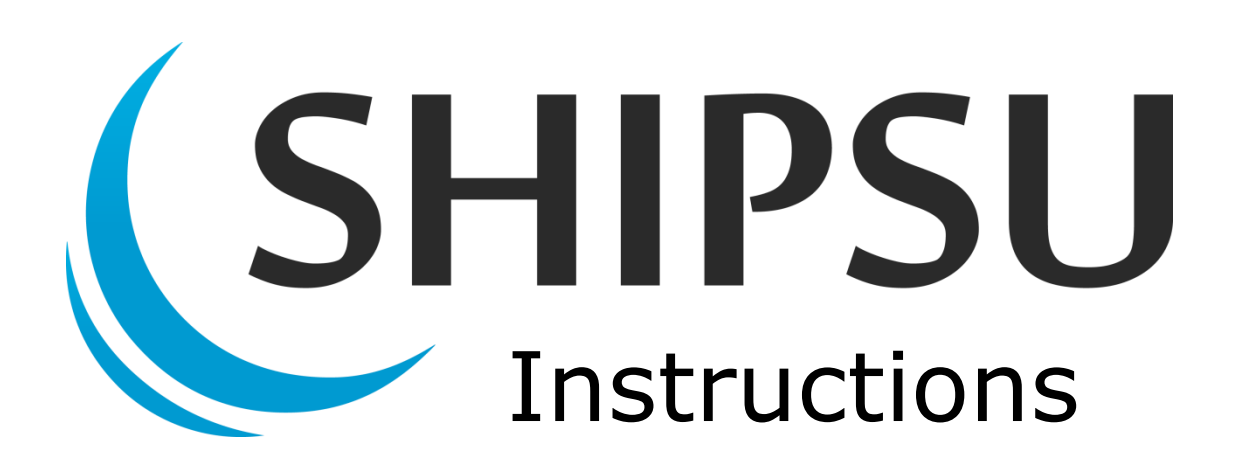

# **Adding Products and Services**

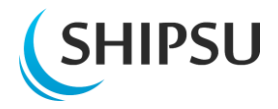

# <span id="page-1-0"></span>**Table of contents**

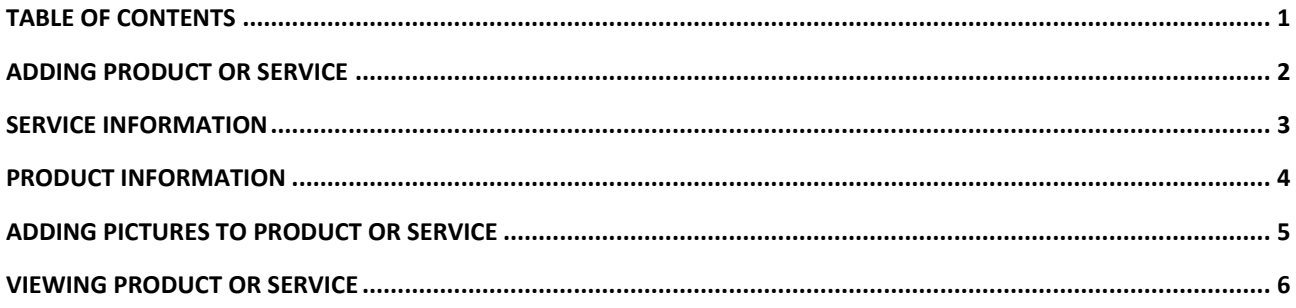

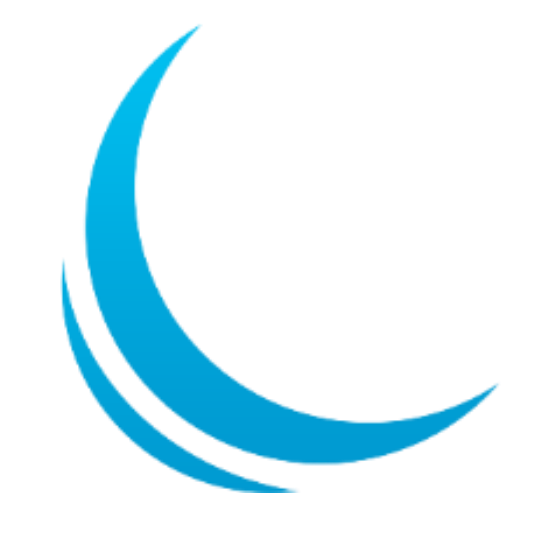

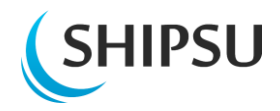

# <span id="page-2-0"></span>**Adding product or service**

Adding new products for your company can be done from the **Products**-tab in your **company page**.

Choose "**+Add a new product**" to add a product to SHIPSU.

Choose **"+Add a new service**" to add a service to SHIPSU.

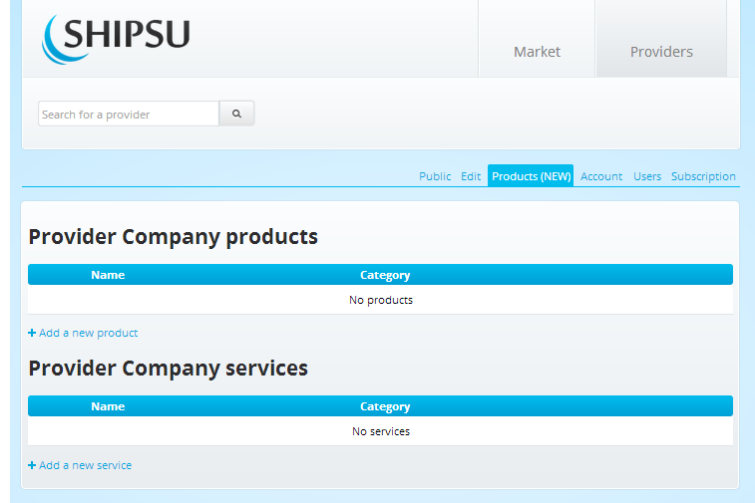

*Information about product and* 

*service differs, so pay attention when choosing.*

[Adding service information is on the next page.](#page-3-0)

[Adding product information is presented in page 4.](#page-4-0)

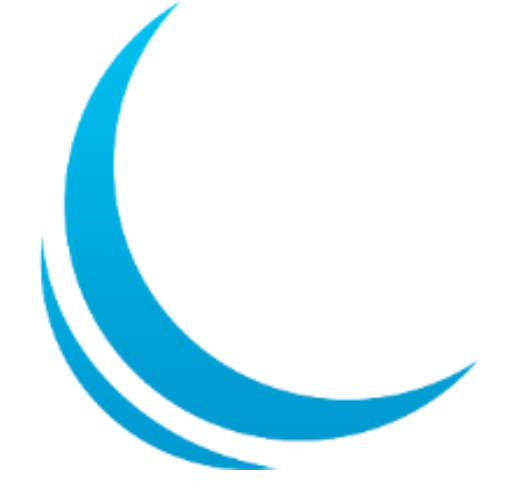

<span id="page-3-0"></span>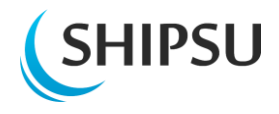

# **Service information**

Choose the category that fits your service and fill in the required fields.

*Remember that the more information you provide, the more likely you are to get business.*

**Short description** will be presented in the thumbnail view in the market and the **Long description** is added after it, in the service page.

In **References** fill all forms of the reference. For example: *RCCL – Royal Caribbean Cruises Ltd, Oasis of the Seas*

Accept the information with "**Save**" and move to [page](#page-5-0) 5.

#### **New service**

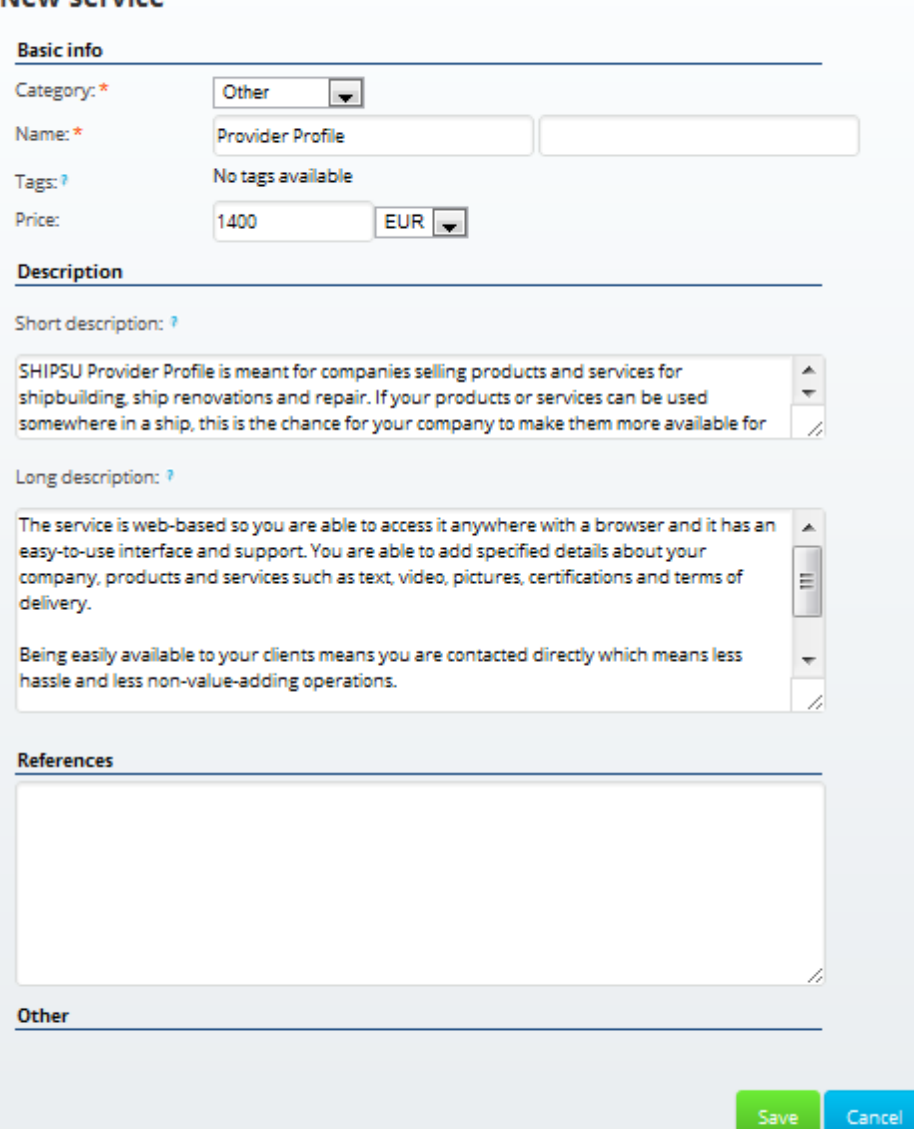

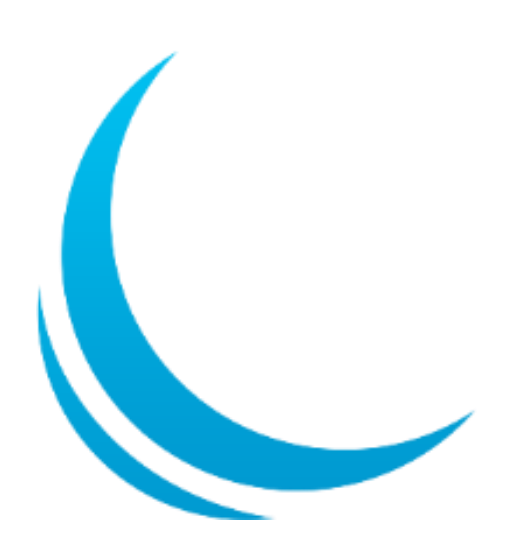

<span id="page-4-0"></span>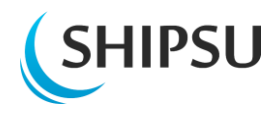

# **Product information**

Choose the category that fits your product and fill in the fields. Notice that fields marked with **\*** are mandatory.

*Remember that the more information you provide, the more likely you are to get business.*

**Short description** will be presented in the thumbnail view in the market and the **Long description** is added after it in the service page.

**Sales unit** is the unit the product is sold by. For example "pieces", "m<sup>3"</sup> or "10 pieces".

**Minimum sales** is the quantity buyer must order in a single order.

**Material type** should be in the form: Iron / Copper / Stainless steel

In **References** fill all forms of the reference.

For example:

*Royal Caribbean Cruises Ltd - RCCL,* 

*Oasis of the Seas (IMO 9383936)*

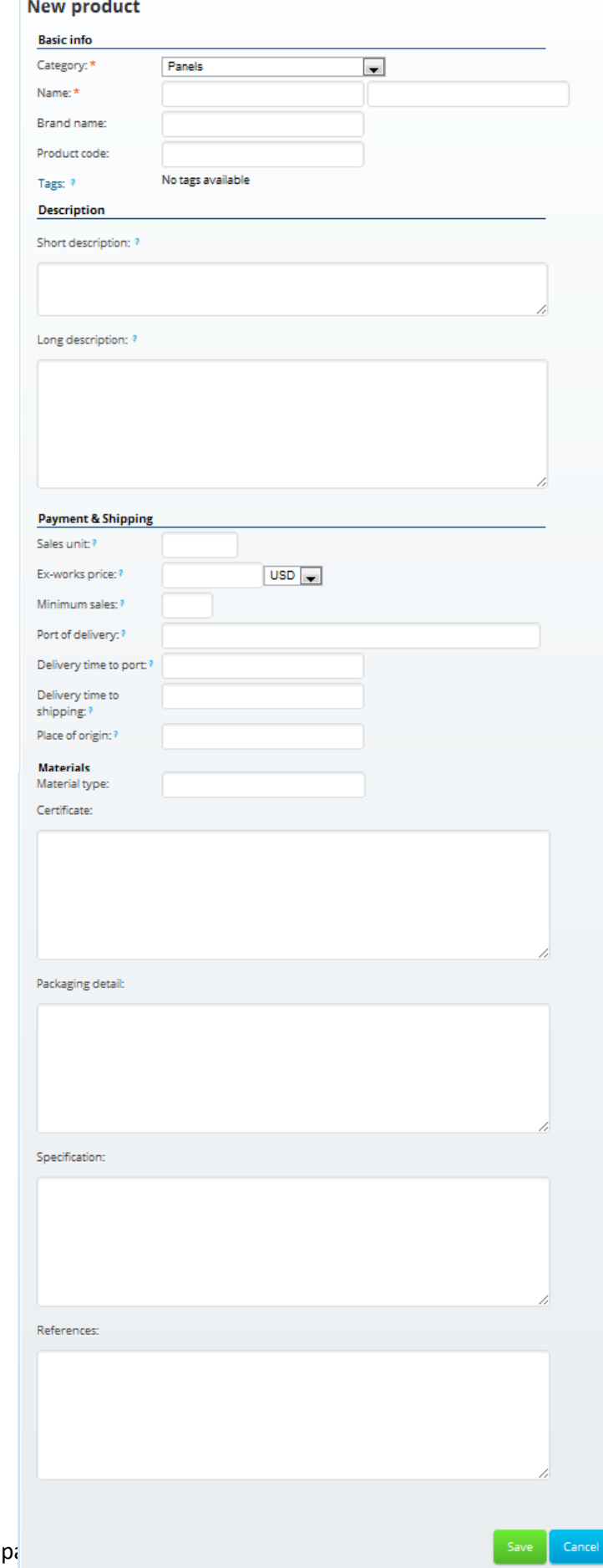

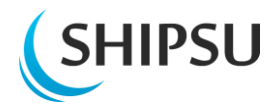

### <span id="page-5-0"></span>**Adding pictures to product or service**

After accepting your information you can add pictures of a product or service from "**+Add pictures**".

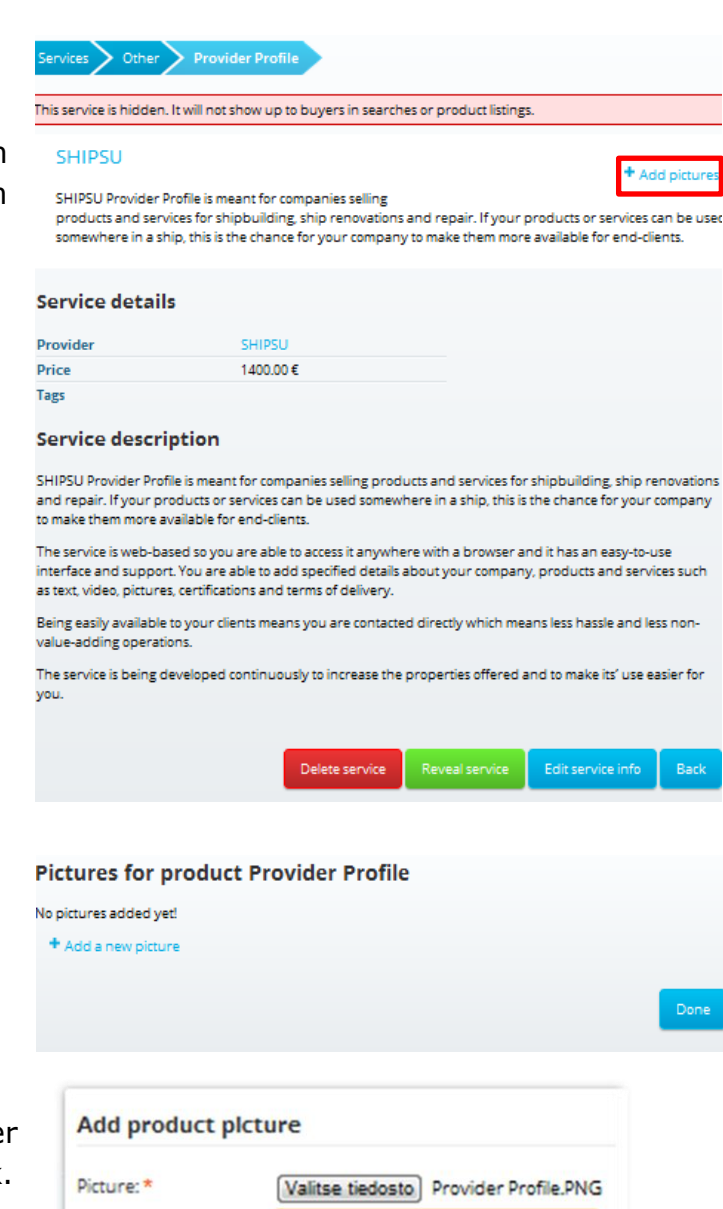

Information page of the provider page

Upload

Cancel

When you haven't yet added any pictures, you will need to click "**+Add a new picture**"

Choose a picture from your hard drive. You can add a **Caption** that will be under the picture explaining it or leave it blank. When ready click "**Upload**".

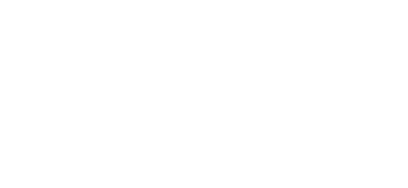

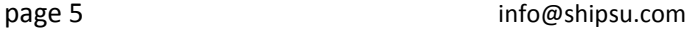

Caption:

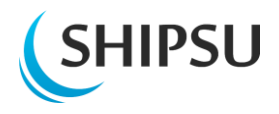

## <span id="page-6-0"></span>**Viewing product or service**

Now you are able to see your product or service as they will be presented to the buyer.

#### **From the buttons down the screen you can:**

Delete service This will permanently remove your product or service.

Reveals your product to the SHIPSU Market

Edit service info From here you can edit the information about your product or service.

**Back** This saves your product or service details, but doesn't reveal it. The goods will stay hidden from buyers.

**COPY** You are able to copy your product to other or the same

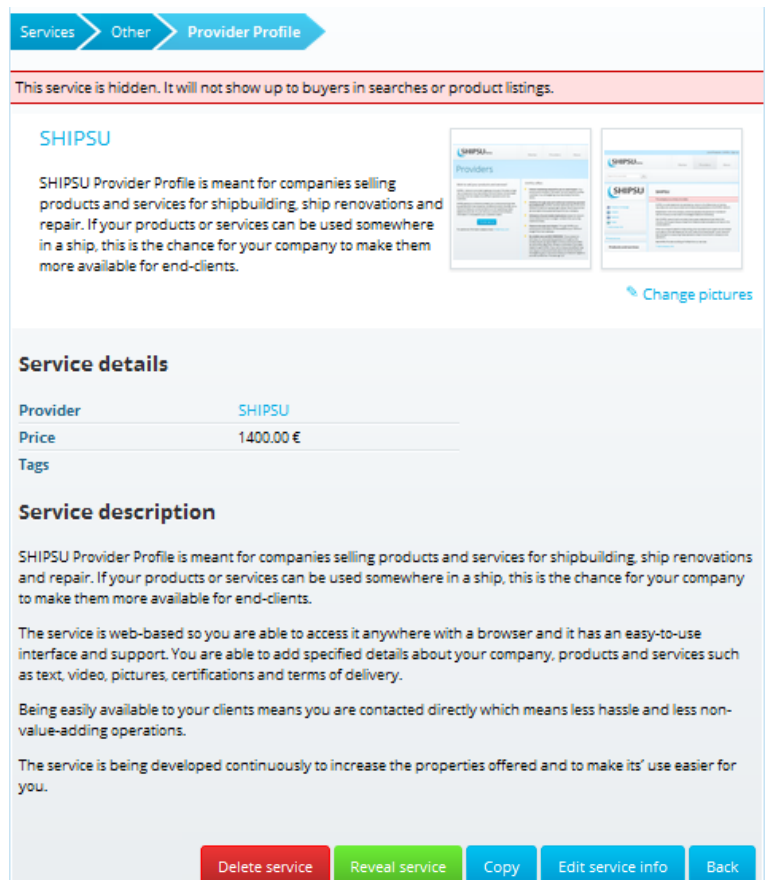

category and modify information of the product. For example, if a product has the same references as another, you can save time by using this feature.

*You can reveal and modify your product and service information from your company profile, by choosing a certain product.*

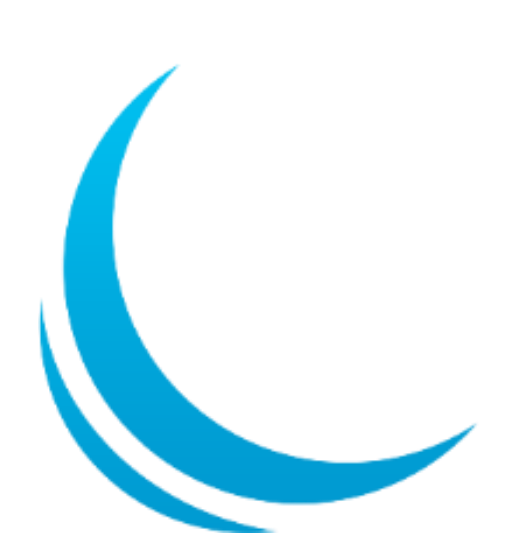